## Word 画作成に関する資料-3

ペイント・エアーブラシの活用

## 1ペイントを開く

スタートボタン→すべてのプログラム→アクセサリー→ペイントを開く

- $2$ 色を作る $\rightarrow$ 
	- ① 右端の「色の編集」をクリック→②開いたパレットの近い色を選択→カ③ラーチャーットで 色を作る→④色の追加(A)をクリック→⑤左から順に新しい色がパレットに追加される→⑥ OK をクリック→これを繰り返す

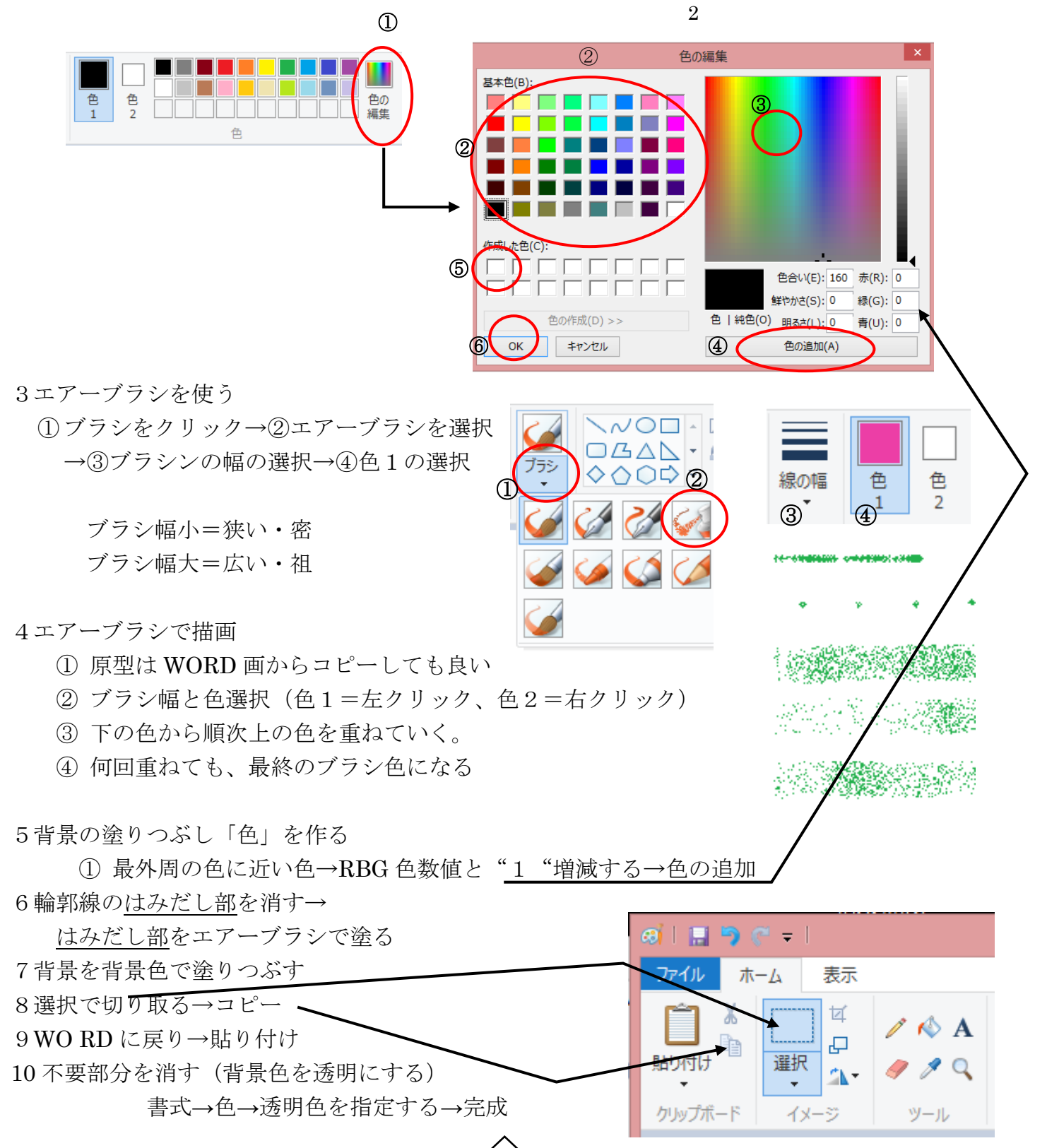

1

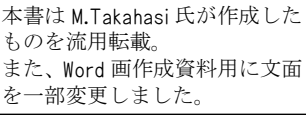

変更日:2014 年 6 月 19 日